# ACTIVITY NOTE BEHAVIOR (EDITING AN EXISTING NOTE)

# CONTENTS

| Definitions                                    | 3 |
|------------------------------------------------|---|
| New Icons & their meaning                      | 3 |
| Editing an existing activity note              | 3 |
| Compact view                                   | 3 |
| Pop-out view                                   |   |
| Activity note edit note compact view wireFrame | 6 |
| Agent                                          | 6 |
| Reviewer                                       | 7 |
| Activity note edit note pop-out view wireFrame | 8 |
| Agent                                          | 8 |
| Reviewer                                       |   |

## DEFINITIONS

### Compact [list, detail, queue] view

• View as presented in the left-hand drawer.

## Pop-out [list, detail, queue] view

• View as presented in a full screen pop-out.

## NEW ICONS & THEIR MEANING

| Pop-out | Z | Clicking this icon pops out the entire workflow stack starting with anything after the<br>Tract-feature summary. Once this workflow is popped out into its own view, it is<br>removed from the original screen and the left drawer is returned to the Tract-feature<br>summary, if available.                 |  |  |  |  |
|---------|---|----------------------------------------------------------------------------------------------------|--|--|--|--|
| Pop-in  | Ľ | (out of scope) Clicking this icon closes the child view and places the previously popped<br>out view back into the left drawer of the parent window. This replacement includes the<br>workflow steps up to the point of closure/pop-in so users can still navigate back<br>through what they were working on. |  |  |  |  |

| Show<br>comments | þ | Clicking this icon slides the comments panel open when user is viewing notes in compact view.   |
|------------------|---|-------------------------------------------------------------------------------------------------|
| Hide<br>comments | N | Clicking this icon slides the comments panel closed when user is viewing notes in compact view. |

# EDITING AN EXISTING ACTIVITY NOTE

## COMPACT VIEW

#### Workflow 1 - Compact view from the activity notes list

- Pre-req: User has navigated to the activity note list and selected a single note via the selection avatar.
- Alternate Pre-req: User has opened a detail view of an activity note.
- User clicks the edit icon in the top tool bar.
- The activity note edit view slides out from left over the top of the activity note list.
- Actions available to the user when in the activity note edit compact view are:
  - o Close
    - User is able to close the activity note entry
      - 1. Clicking close prompts the user to save or discard changes if changes have been made.
  - o Pop-out

- User is able to detach the entry view from the map and open it in a pop-out view (described below).
- о Сору
  - Clicking this icon opens the copy note dialog/workflow as it is today (no change)
- o Show/hide comments
  - User is able to click the show/hide comments icon.
    - 1. This slides the comment panel in and out from behind the left drawer
    - 2. The comments panel is open by default if both of the following conditions are true:
      - Note is in the review process
      - 1 or more comments exist
    - 3. The comments panel is closed by default if any of the following conditions are true:
      - Note has been approved
      - No comments exist
  - User is able to follow the comments workflow, as described in the comments workflow document.
- o Submit
  - Available to agents only.
- Add/edit related items
  - User is able to add related documents and their details by clicking the plus icon in the related items section.
    - 1. This will open the common list dialog with the options to add a document, status or provision. (as currently implemented)
    - 2. User selects a type of item to add
    - 3. Once user completes the add/edit workflow for the type selected, they are
      - returned to the activity note entry screen with that types tab active/visible.
- Delete related items
  - Related items each have a context menu with the option to "remove" the item.
- Approve/Reject
  - Available to reviewers only.

## POP-OUT VIEW

#### Workflow 2 – Pop-out view

- Pre-req: User has navigated to the activity note list and selected a single note via the selection avatar.
- Alternate Pre-req: User has opened a detail view of an activity note.
- User clicks the edit icon in the top tool bar.
- The activity note edit view slides out from left over the top of the activity note list.
- User clicks the "pop-out" icon in the top right of the activity notes entry title bar.
  - The activity note entry is removed from the parent map view and opens in its own window/tab.

- If user came from the list view, the list view and/or the detail view is brought out into the child window as well, so users can navigate back through without needing to return to the parent and execute another search.
- If user came from the TFS into a detail view, the detail view is brought out into the child window as well, so users can navigate back to it without needing to return and execute another search.
- Actions available to the user when in the activity note detail pop-out view are:
  - Pop-in (out of scope, more design needed)
    - User is able to reattach the list view to the map in the left drawer.
    - This action closes the child pop-out and places the list view back into the left drawer of the parent map.
  - o Close
    - User is able to close the activity note entry
      - 1. Clicking close prompts the user to save or discard changes if changes have been made.
  - о Сору
    - Clicking this icon opens the copy note dialog/workflow as it is today (no change)
  - o Submit
    - Available action for agents only
  - Add/edit related items
    - User is able to add related documents and their details by clicking the plus icon in the related items section.
      - 1. This will open the common list dialog with the options to add a document, status or provision. (as currently implemented)
      - 2. User selects a type of item to add
      - 3. Once user completes the add/edit workflow for the type selected, they are returned to the activity note entry screen with that types tab active/visible.
  - Delete related items
    - Related items each have a context menu with the option to "remove" the item.
  - o Comments
    - Always visibile in pop-out view
    - User is able to follow the comments workflow, as described in the comments workflow document.
  - Approve/Reject
    - Available for reviewer only.

# ACTIVITY NOTE EDIT NOTE COMPACT VIEW WIREFRAME

### AGENT

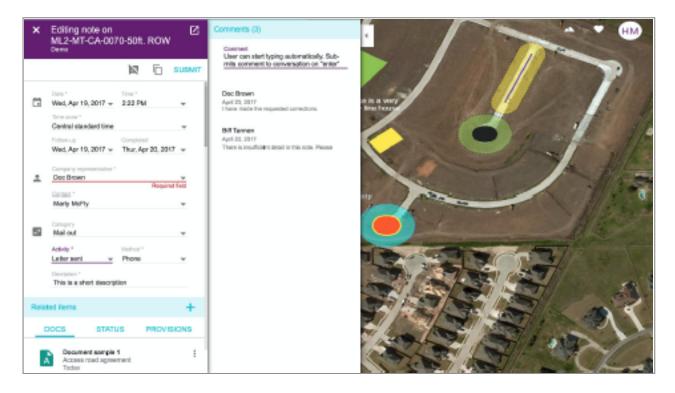

## REVIEWER

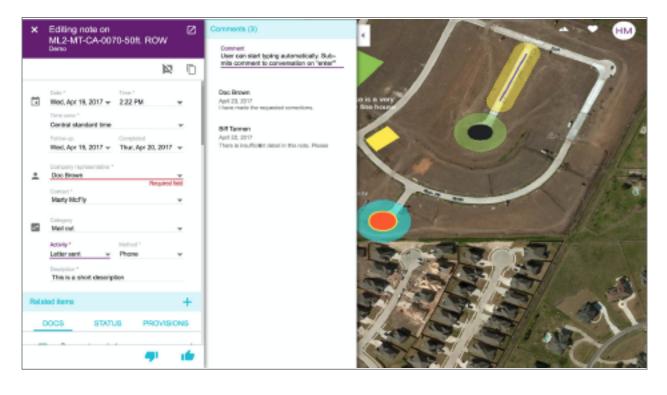

# ACTIVITY NOTE EDIT NOTE POP-OUT VIEW WIREFRAME

## AGENT

| × Ed | < Editing note on ML2-MT-CA-0070-50ft. ROW<br>Demo                         |                                           |     |                                                                          |           |                                           |   |          |                                                                                                 |  |
|------|----------------------------------------------------------------------------|-------------------------------------------|-----|--------------------------------------------------------------------------|-----------|-------------------------------------------|---|----------|-------------------------------------------------------------------------------------------------|--|
|      |                                                                            |                                           |     |                                                                          |           |                                           | 6 | SUBMIT   | Comments (0)                                                                                    |  |
| ī    | Follow                                                                     | Apr 19, 2017                              |     | Time *<br>2:22 PM<br>Completed<br>Thur, Apr 20, 2017                     | •         | Time zone *<br>Central standard time      |   | <b>•</b> | Comment<br>User can start typing automatically. Submits com-<br>ment to conversation on "enter" |  |
| ÷    |                                                                            | any representative *<br>Brown             |     | Requi                                                                    | red field | Contact *<br>Marty McFly                  |   | -        |                                                                                                 |  |
| 2    | Catego<br>Mail<br>Decrip<br>This                                           | out                                       | ion |                                                                          | •         | Activity * Method *<br>Letter sent  Phone |   | •        |                                                                                                 |  |
| R    | elated                                                                     | items (6)                                 |     |                                                                          |           |                                           |   | +        |                                                                                                 |  |
|      | DOCS (3) STATUS (2)<br>Document sample 1<br>Access road agreement<br>Today |                                           |     | PROVISIONS (1)     Document sample 2     Access road agreement     Today |           |                                           |   |          |                                                                                                 |  |
|      | A                                                                          | Document samp<br>Access road age<br>Today |     |                                                                          |           |                                           |   |          |                                                                                                 |  |

# REVIEWER

| × | Edi<br><sub>Dem</sub> | Editing note ML2-MT-CA-0070-50ft. ROW<br>Demo                       |       |                                                      |                    |                                                    |                   |         |                                                                                                    |  |  |
|---|-----------------------|---------------------------------------------------------------------|-------|------------------------------------------------------|--------------------|----------------------------------------------------|-------------------|---------|----------------------------------------------------------------------------------------------------|--|--|
|   |                       |                                                                     |       |                                                      |                    |                                                    |                   |         | Comments (3)                                                                                                 |  |  |
|   |                       | Date *<br>Wed, Apr 19, 2017<br>Follow-up<br>Wed, Apr 19, 2017       | •     | Time *<br>2:22 PM<br>Completed<br>Thur, Apr 20, 2017 | Time z<br>Centr    | rone *<br>ral standard time                        |                   | Ŧ       | Comment<br>User can start typing automatically. Submits com-<br>ment to conversation on "enter"<br>Doc Brown |  |  |
|   | •[                    | Company representative *<br>Doc Brown                               |       | Required field                                       | Contac<br>Marty    | ot *<br>y McFly                                    |                   | •       | April 23, 2017<br>I have made the requested corrections.<br>Biff Tannen<br>April 22, 2017                    |  |  |
|   | 2                     | Category<br>Mail out<br>Decription *<br>This is a short description |       | •                                                    | Activity<br>Letter | ·                                                  | Method *<br>Phone | *       | There is insufficient detail in this note. Please correct and                                                |  |  |
|   | Re                    | lated items (6)                                                     |       |                                                      |                    |                                                    |                   | +       |                                                                                                    |  |  |
|   |                       | DOC                                                                 | S (3) | STATUS (2)                                           |                    | PROVISIONS (1)                                     |                   |         |                                                                                                    |  |  |
|   |                       | A Document sample 1<br>Access road agreemen<br>Today                | t     |                                                      | A                  | Document sample 2<br>Access road agreemen<br>Today | t                 |         |                                                                                                    |  |  |
|   | _                     | Document sample 3                                                   |       |                                                      |                    |                                                    |                   |         |                                                                                                    |  |  |
|   |                       |                                                                     |       |                                                      |                    |                                                    | Reject            | Approve |                                                                                                    |  |  |